# **Adding Local Cover Images to bib records using AG**

The ISBN in the 020 field pulls the cover image. For LMN, cover images are supplied by Syndetic Solutions. An ISBN must be present in the 020 \$a field. There are multiple methods and sources for finding ISBNs and entering the ISBN in the 020 field. If an ISBN cannot be found, then the cover image is manually added using AG.

#### **For items not in hand –:**

#### *In the Bib Record:*

Syndetics pulls only from 020 \$a. Change 020 \$z to 020 \$a in order to initiate the cover image.

Sometimes the 776 \$z has the print ISBN. Copy the 776 \$z to a new 020 \$a; add the suffix 020 \$q (print). This may trigger a cover image.

#### *Use the Internet:*

If item is an electronic source, search the online link (Ebsco, Overdrive, etc.) for an ISBN or cover image.

Search OCLC for more bib information which may have ISBNs.

Cover images are found in Google, Amazon, Goodreads, eBay, book sellers, and sometimes publisher websites.

#### **Tools needed to capture and install images: Snip Editor and XnView by Kolor.**

Have these programs installed on the computer. They are free tools.

On your PC, create a folder for Cover Images images to be located for easy retrieval - usually located directly under Pictures.

#### **Bibs with no cover images have been gathered into an AG list.**

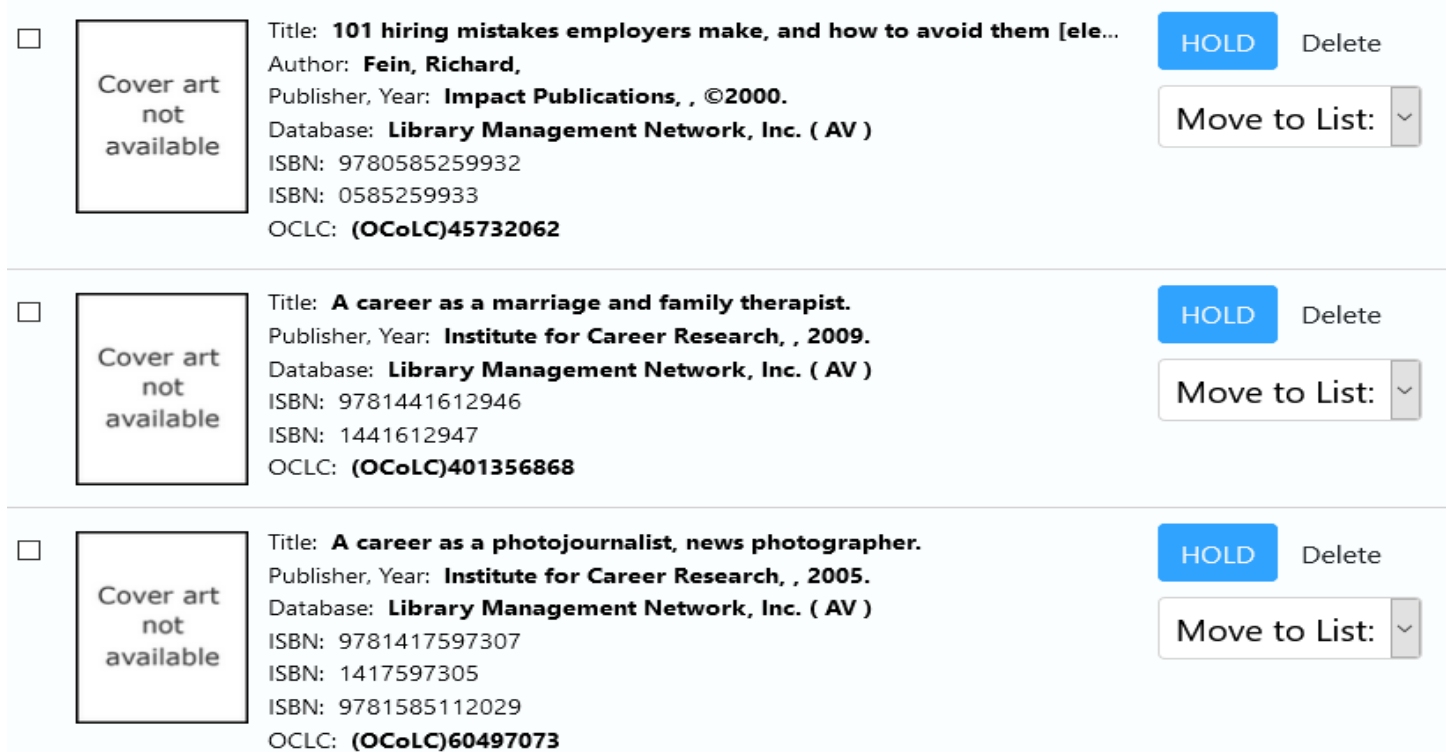

# In the first bib, it needed overlaying (don't use 245 \$h, no 505, no 776, etc.)<br> **In the first bib, it needed overlaying (don't use 245 \$h, no 505, no 776, etc.)**<br> **In AGCat** - [Source: LMN\_ - AGCN=537468, Record Type = BK

**TARS** File Edit Record Insert View Tools Window Help

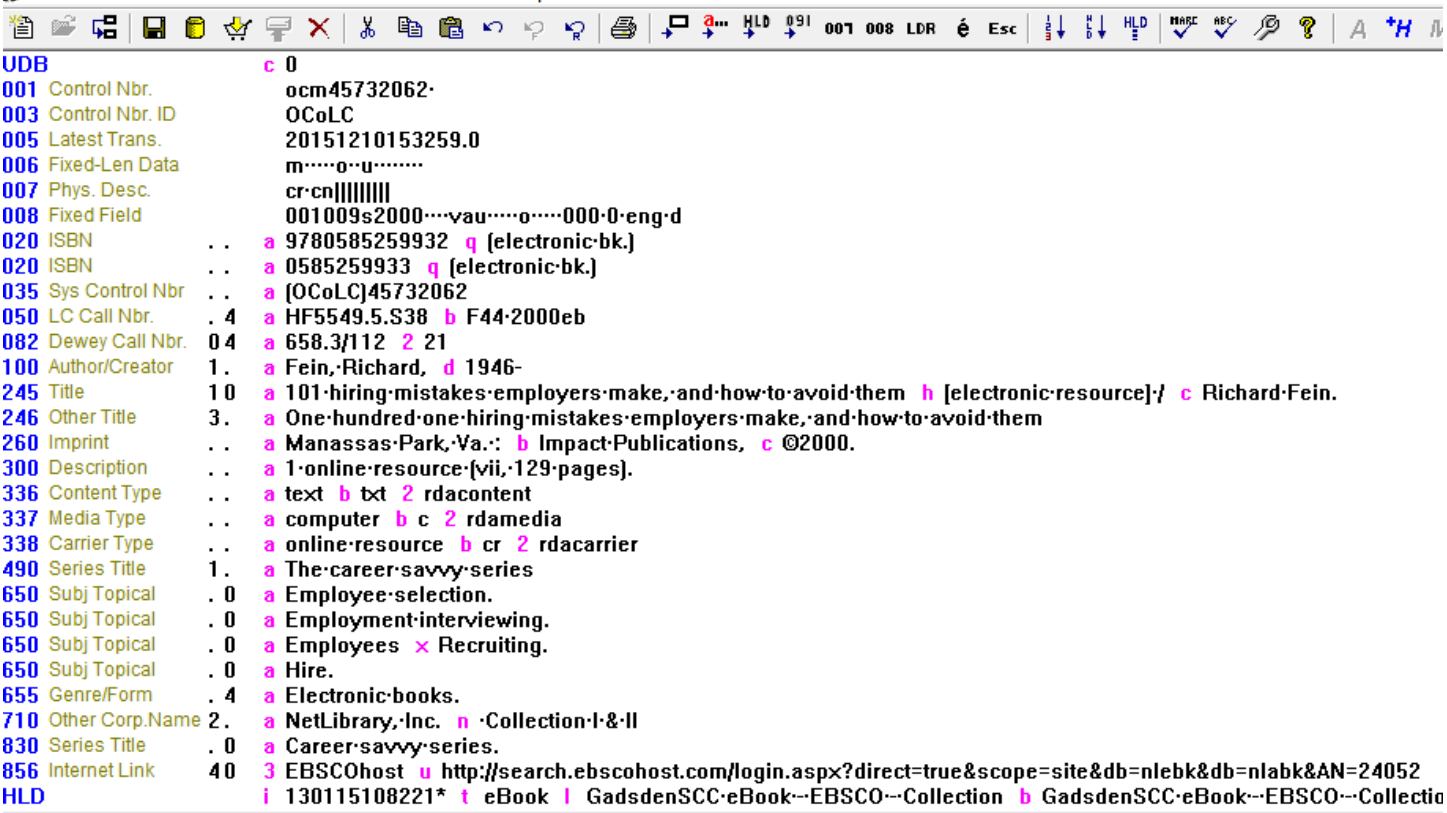

# **After overlaying, the 776\$z ISBN was copied into 020 \$a.**

 $\frac{1}{2}$ , AGCat - [Source: LMN\_ - AGCN=537468, Record Type = BK 101 hiring mistakes employers make, and how to avoid t]

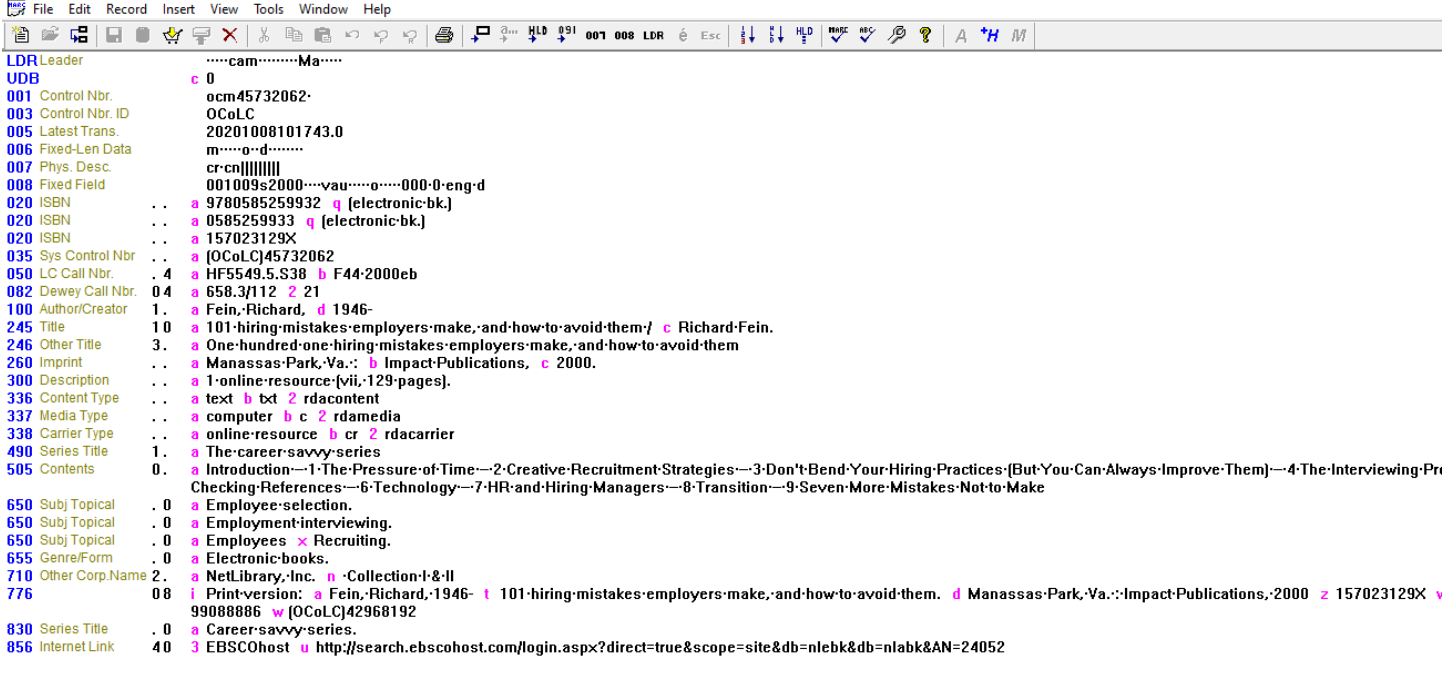

# **Now the bib has a cover image.**

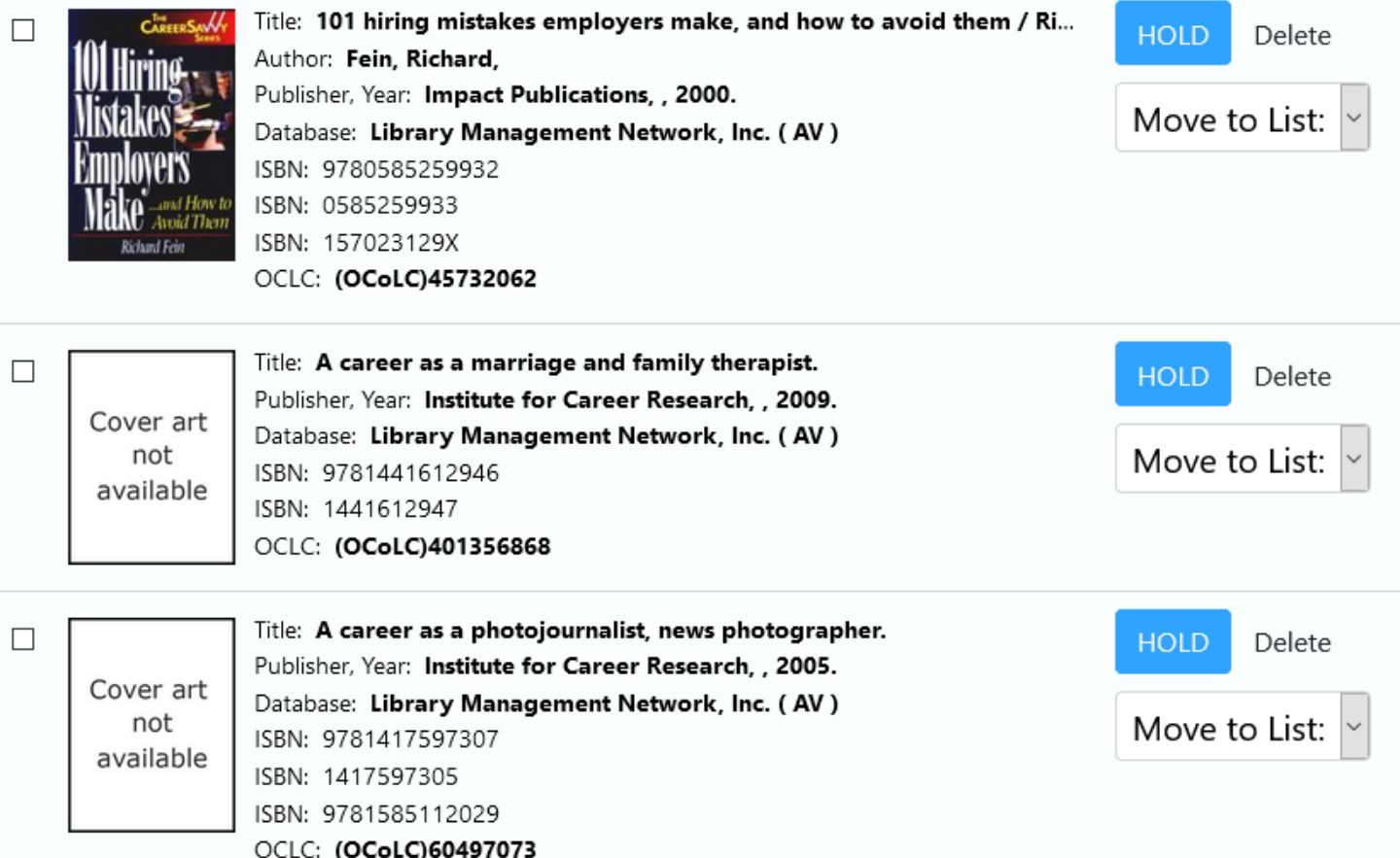

# **Moving to another bib, there is an additional ISBN 020 but it is not pulling any image. Click on the Online Content link.**

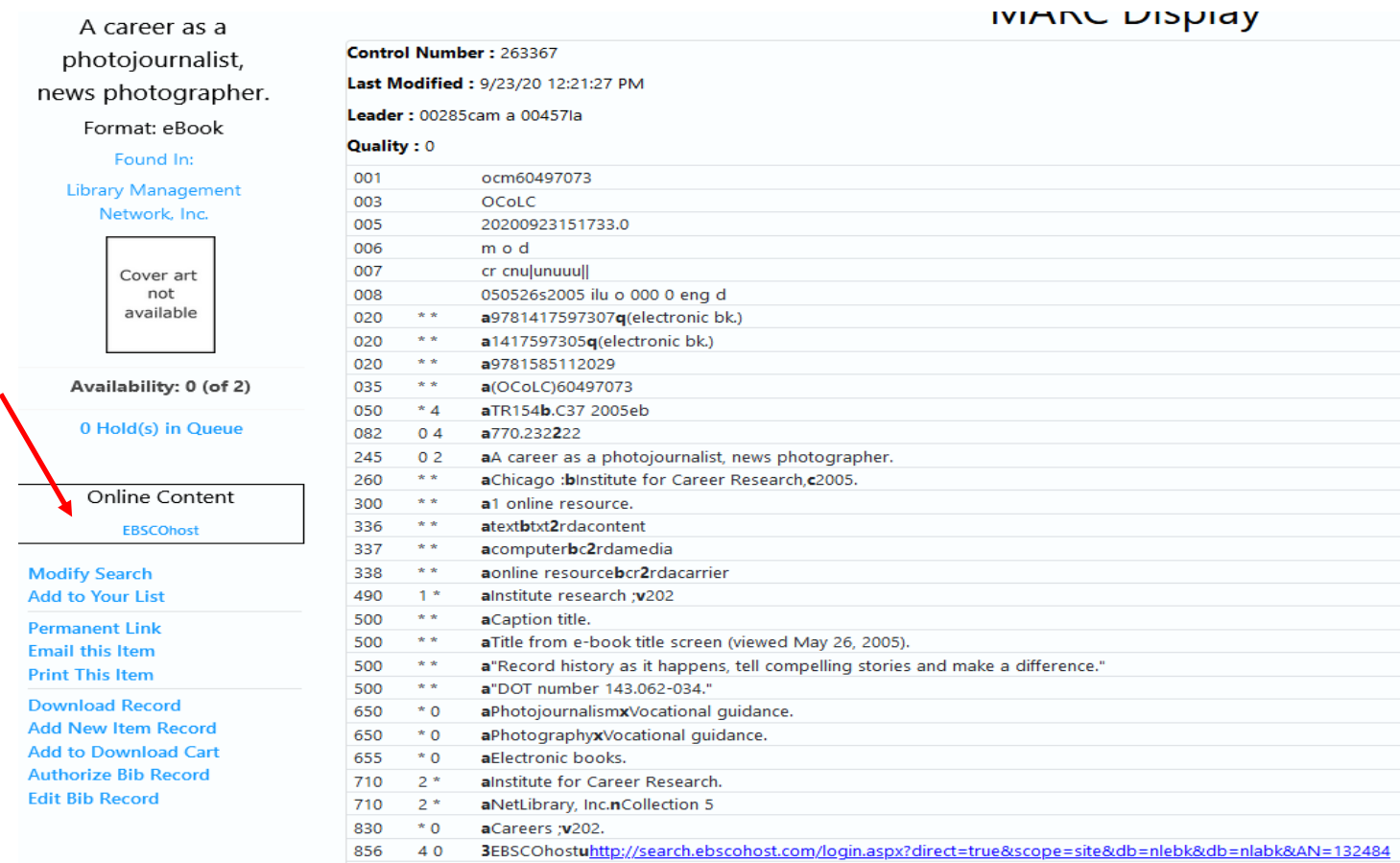

#### **This shows a cover image.**

**PDF** Full Text

#### A Career As a Photojournalist, News Photographer

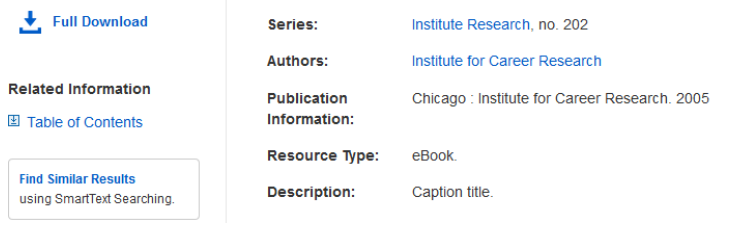

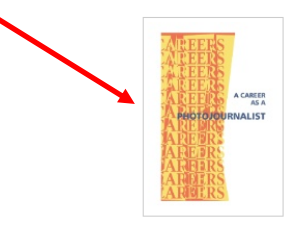

#### **Right click on the cover image and Save Image As…**

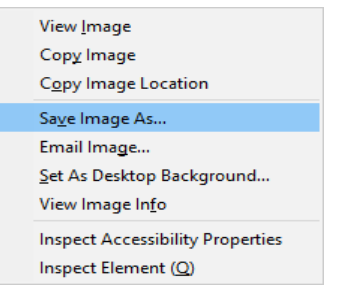

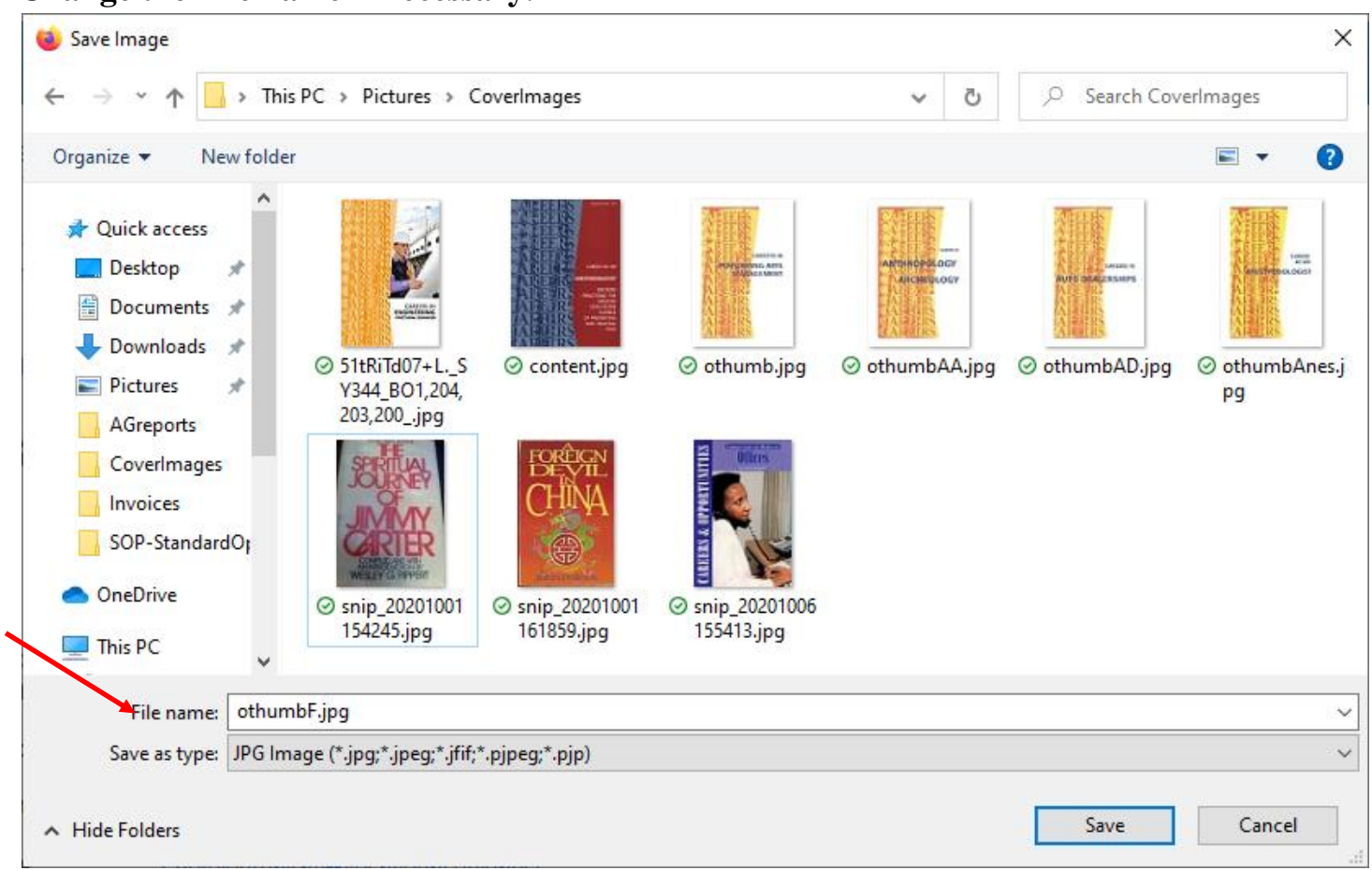

#### **Change the File name if necessary.**

# **Find and copy the bib AGCN**

A career as a photojournalist, news photographer.

**Control Number: 263367** Last Modified: 9/23/20 12:21:27 PM Leader + 00285com o 00457lo

# **Go to Staff Dashboard > Cat Admin >Add Local Cover**

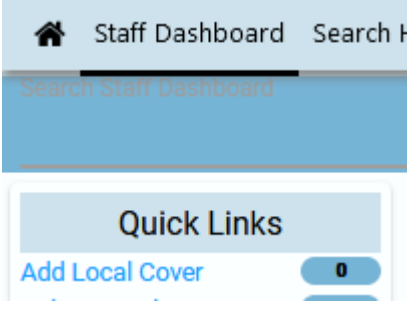

October 9, 2020 **Page 5 of 11** 

#### **Paste AGCN in Enter Search Term, then Submit**

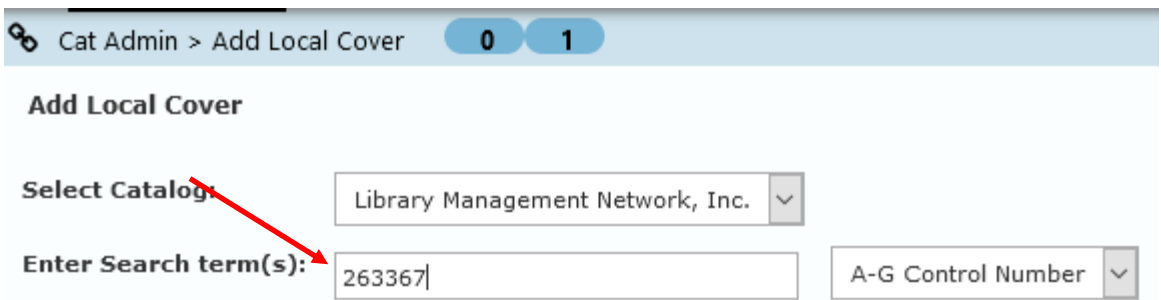

#### **If a list appears, click correct title**

A-G Control Number Lookup ...

# Searching A-G Control Number: 263367 **A-G Control Number**

263367 - A career as a photojournalist, news photographer. (1 title)

#### **Check Select All; then Add Cover Image**

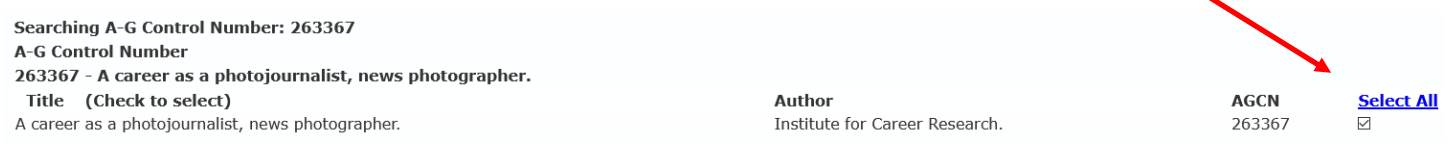

#### **Browse your computer to find the file under Cover Images; then Upload Book Image**

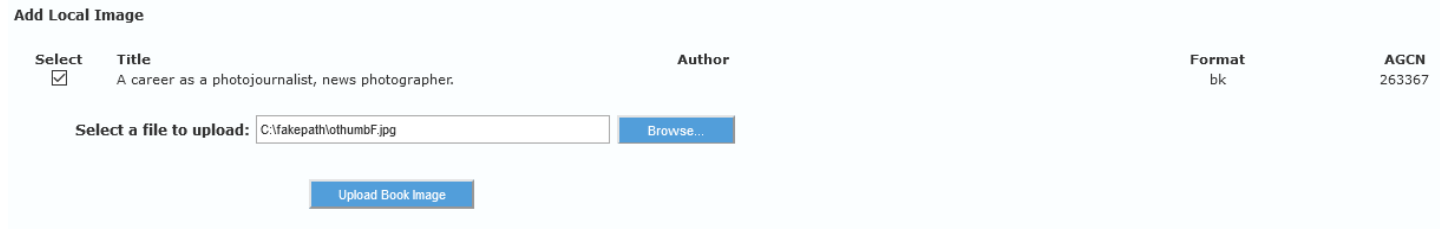

**Message will display as successful.**

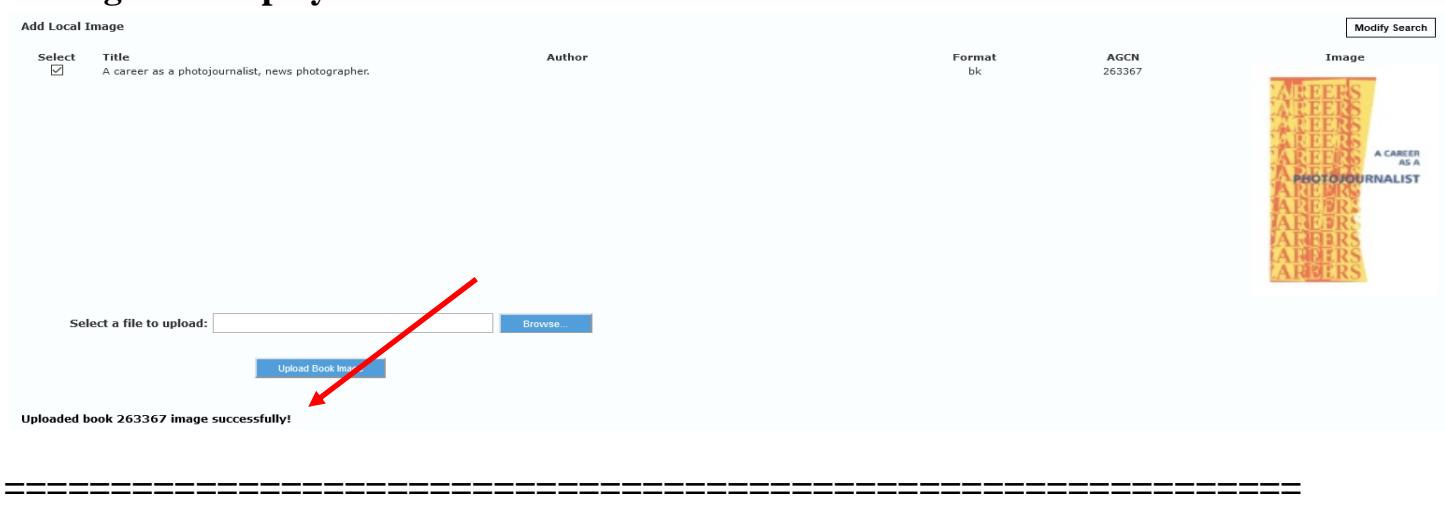

**If the cover image is fuzzy, go back and click the Online Content again. This time instead of clicking the thumbnail, select PDF Full Text. The cleanest sharpest picture needs to be used – the larger the better.** 

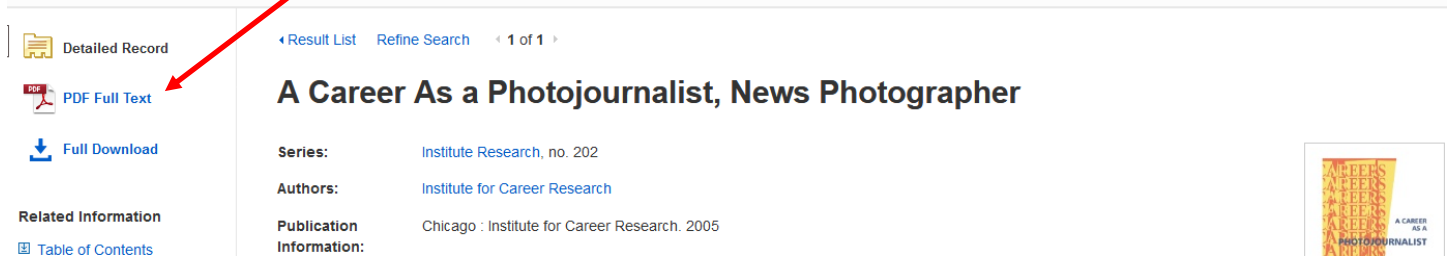

#### **Reduce the cover until all is within the screen limits.**

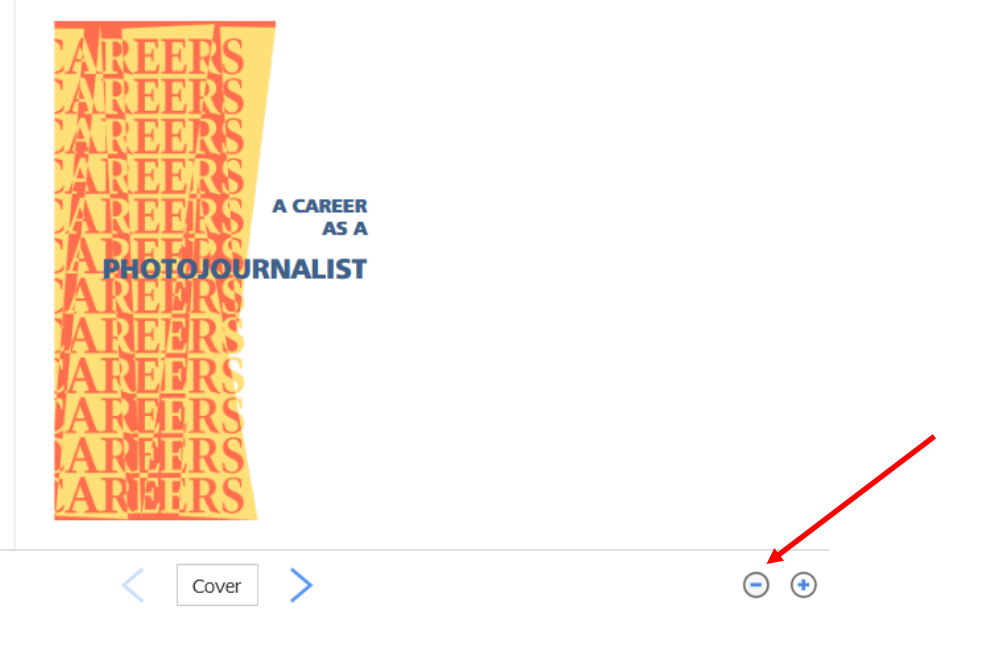

October 9, 2020 **Page 7 of 11** 

**Using the Snip editor, outline cover image. Be precise on the capture not to include any** 

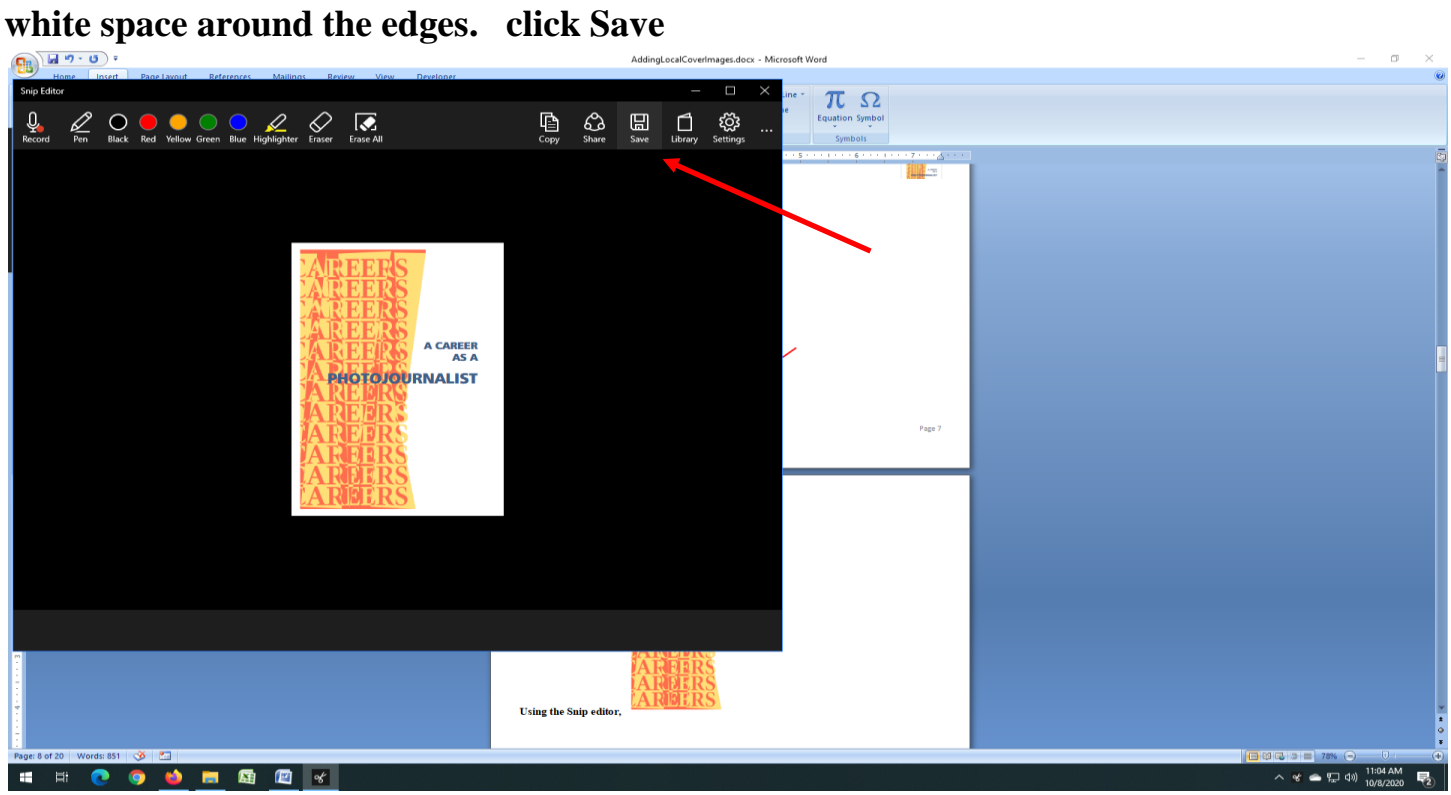

### **It will start as .png - Select the .jpg from the drop-down menu and Save**

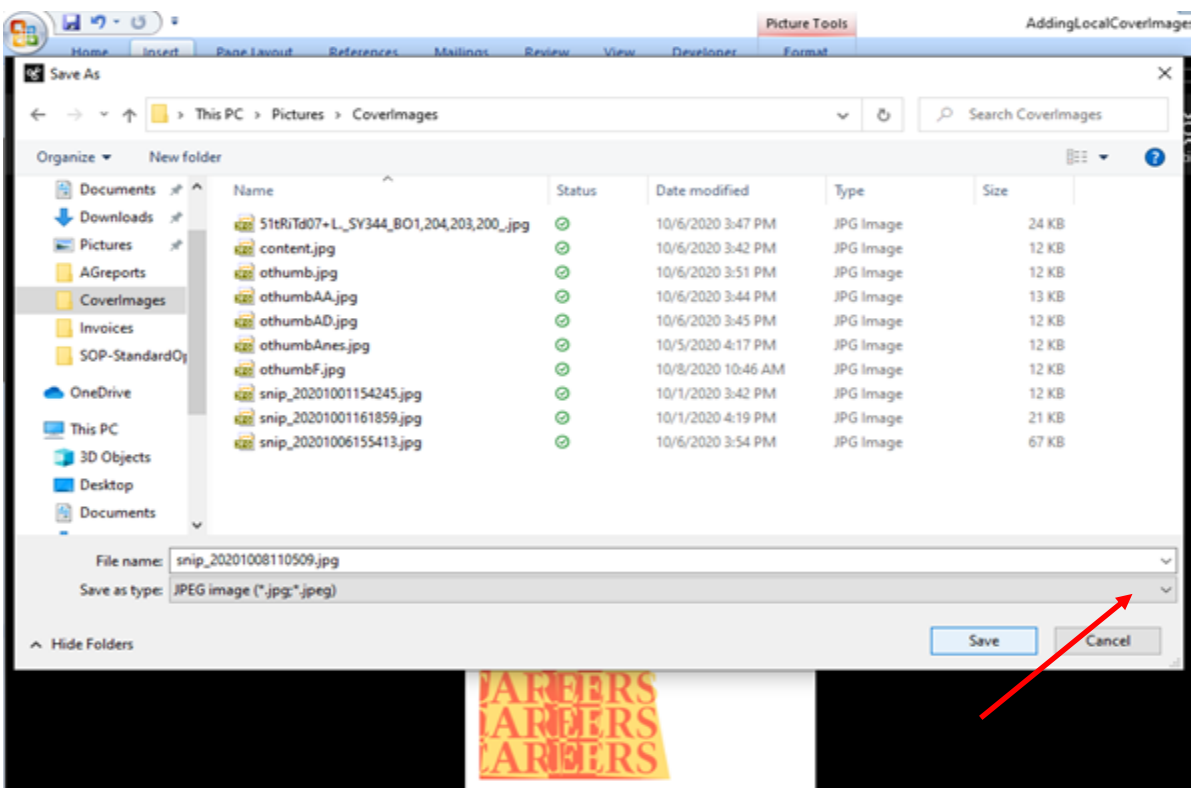

**Note:: If a cover image exists, it will NOT display in Add Local Cover. Manual images override ISBN-pulled cover images. So always check online first.**

**One can already tell that the second cover image is clearer. This is more work but makes the online catalog more defined.**

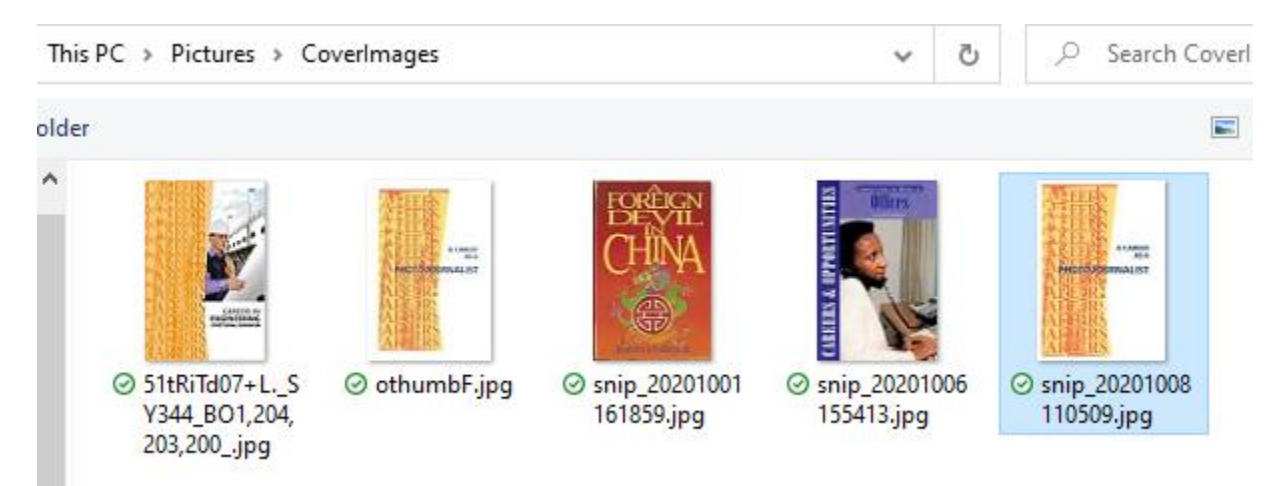

# **Yep!**

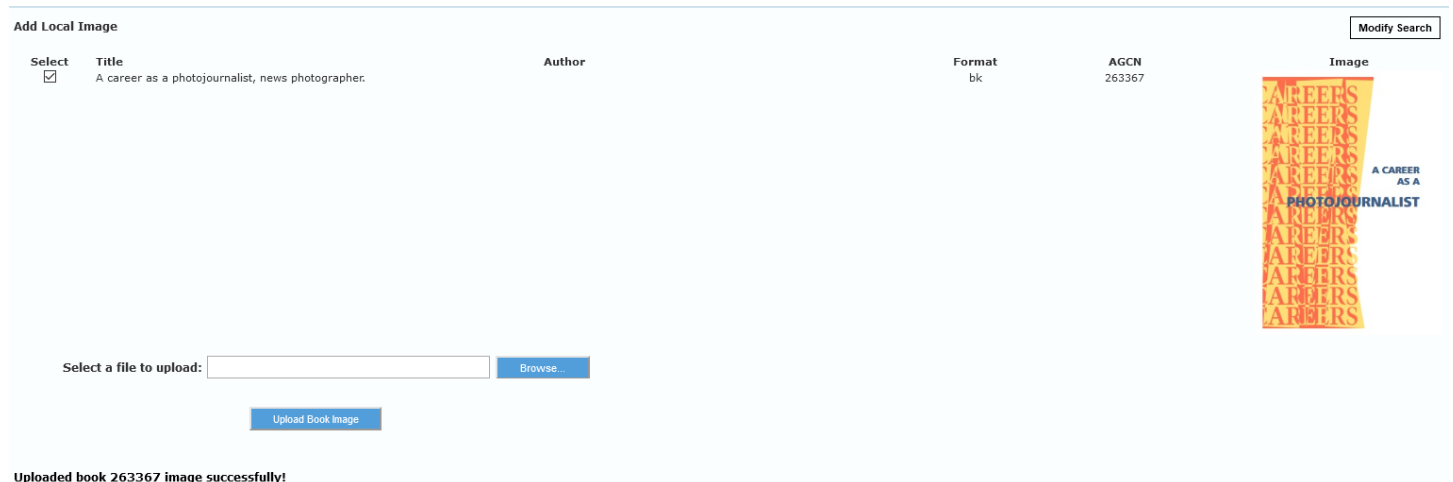

# **MANUALLY SCANNING ITEM IN HAND**

If an item is very old or unique or foreign, there may be no ISBNs or cover images online. The front cover may be scanned and entered.

- ~ Before scanning, be sure cover of item and scanning device glass is CLEAN
- $\sim$  Be sure item is positioned correctly straight and not crooked- on the scanner
- ~ If book is printed sideways, best to scan upright, and rotate later
- $\sim$  If sideways book is too long to scan upright, rotate with XnView
- $\sim$  Use 11 as the modified canvas size works great every time

Use Snip to copy/save images

XnView can convert to .jpg

AG only accepts images that are <u>equilibrium</u> pixels. If the scanned image exceeds the limit, use XnView to reduce the image.